## 土砂災害警戒区域内の施設の確認方法について

施設が土砂災害警戒区域内に該当するかどうかについて、インターネット・ブラウザーを用いて、と っとりWebマップ上で、確認することができます。

## 【確認の方法】

1 インターネット・エクスプローラー等により、とっとりWebマップにアクセスします。

## とっとりWebマップ URL http://www2.wagamachi-guide.com/pref-tottori/index.asp

2 住所地名検索から、施設所在地の住所を入力し、検索 | をクリックします。 表示される住所・地番をクリックします。

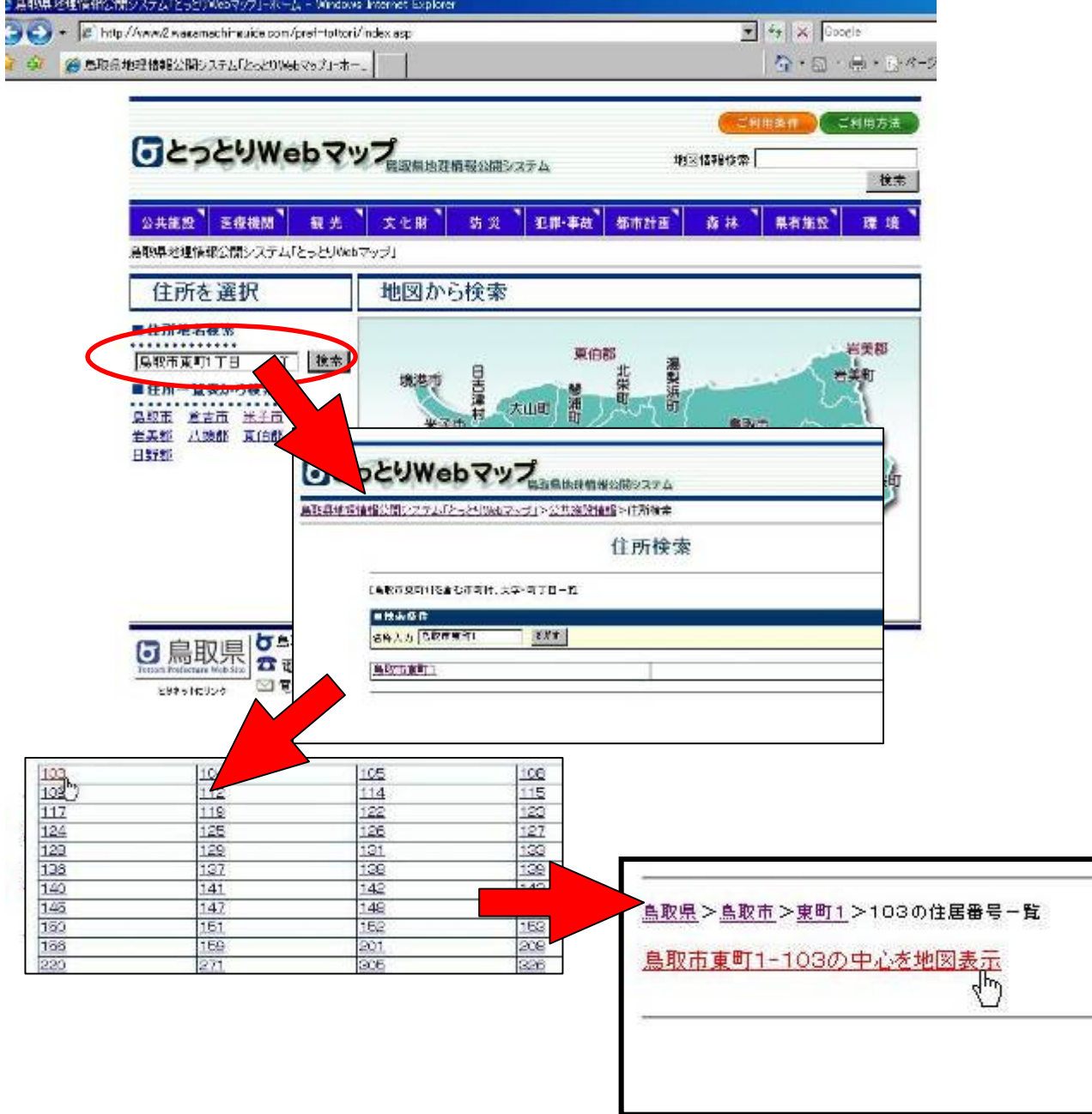

3 住所付近の地図が表示されます。

画面左部分の防災情報をクリックし、表示される一般情報の □土砂災害警戒区域欄 にチェックを 入れると、土砂災害区域が表示されます。

地図上の黄色い線で囲まれた部分が土砂災害警戒区域です。

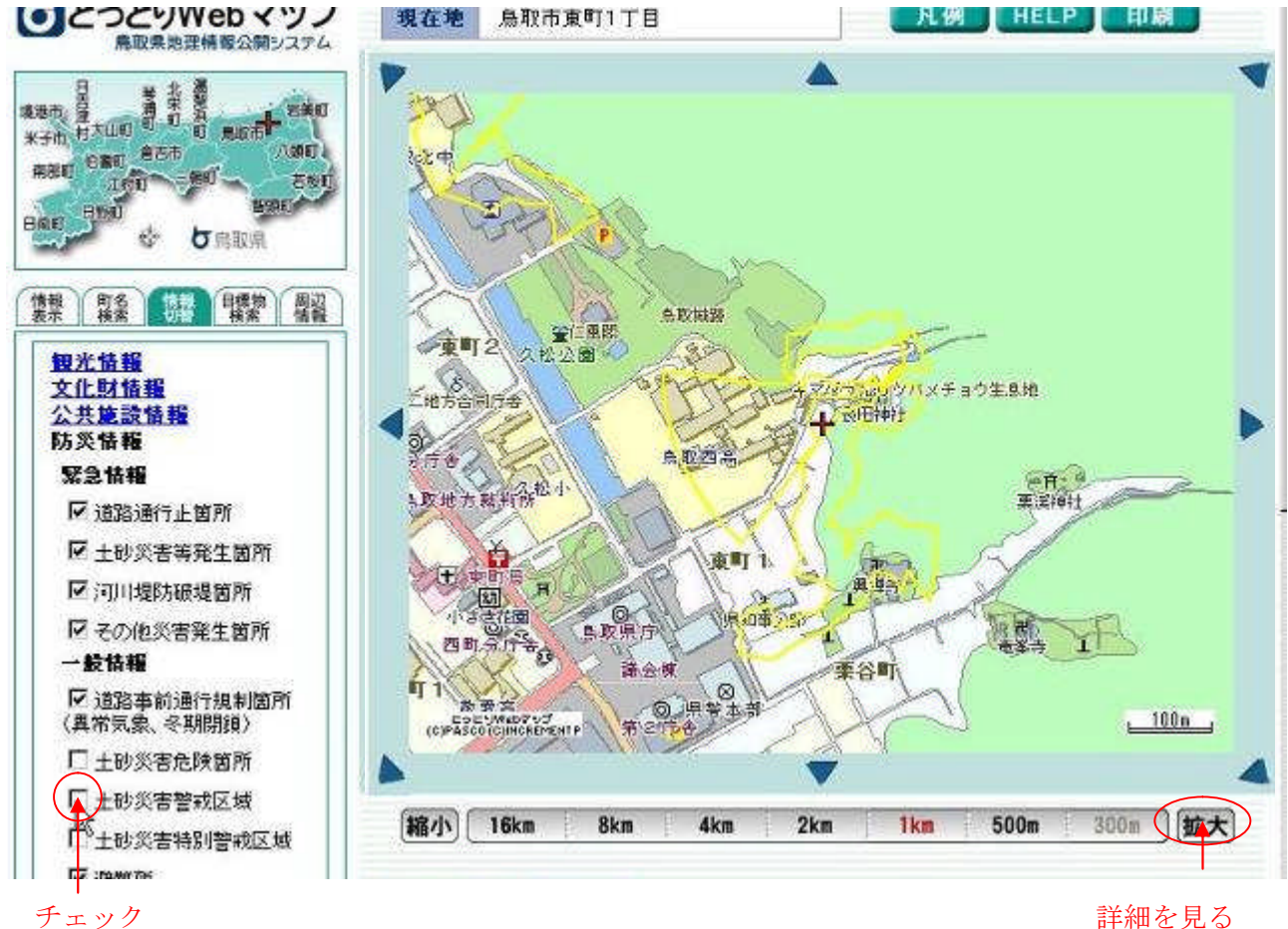

場合クリック

※その他左下の 背景地図選択 で、航空写真を選ぶと写真を見ることが可能です。

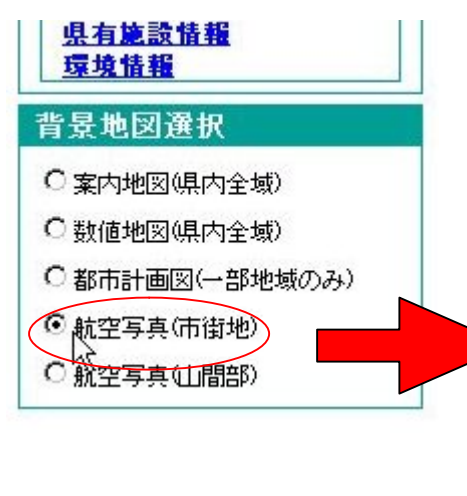

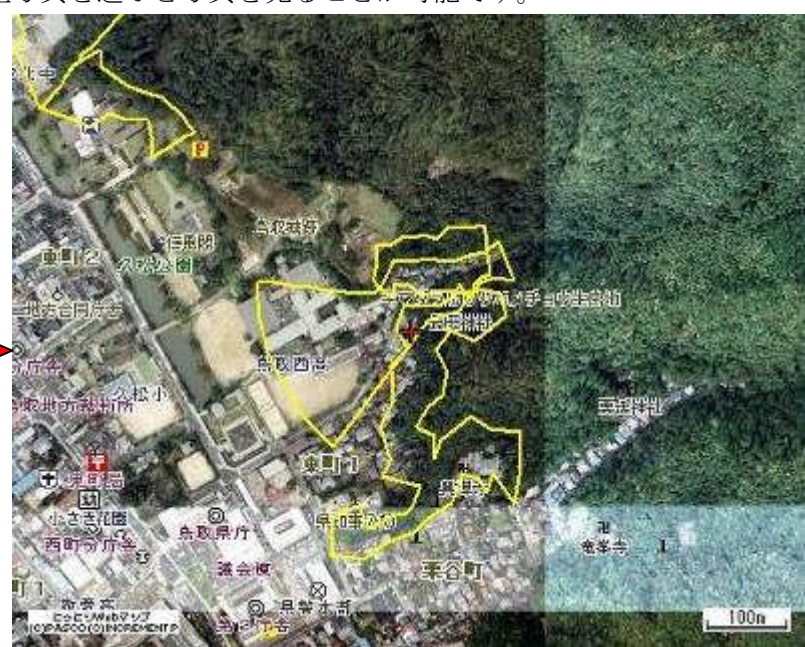